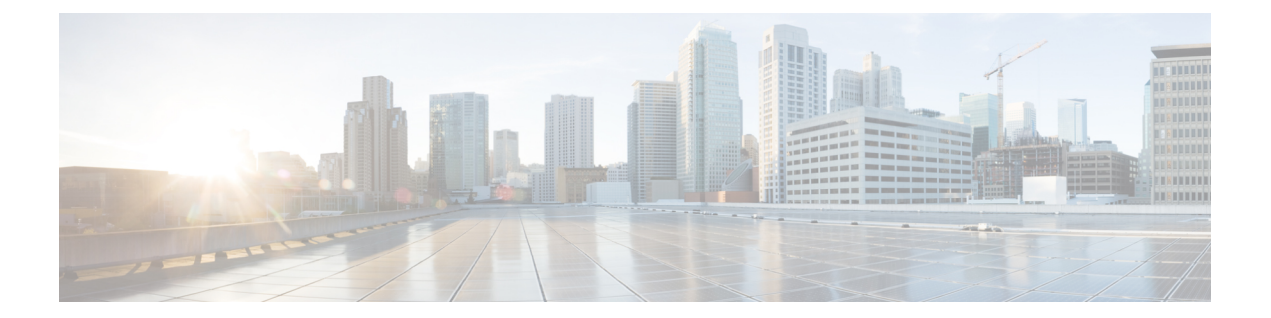

# セッション

この章では、Cisco Nexus Dashboard Data Brokerで作成されたセッションの詳細について説明し ます。

リリース 3.10.1 以降、Cisco Nexus Data Broker (NDB) は Cisco Nexus Dashboard Data Broker に名 前が変更されました。ただし、GUI およびインストール フォルダ構造と対応させるため、一 部の NDB のインスタンスがこのドキュメントには残されています。NDB/ Nexus Data Broker/ Nexus Dashboard Data Brokerという記述は、相互に交換可能なものとして用いられています。

• スパン セッション (1 ページ)

## スパン セッション

**[**スパン セッション**]** タブには、Nexus Dashboard Data Broker コントローラーのスパン セッショ ンの詳細が表示されます。

スパンセッションは、スパンデバイスのスパン宛先とNDBデバイスの入力ポート間のリンク です。スパン セッションは部分的に Nexus Dashboard Data Broker ネットワークの外部にあり、 スパンの宛先からモニタリング ツール ポートへのパケットのパスを定義します。

票には次の詳細が表示されます。

 $\overline{\phantom{a}}$ 

 $\mathbf I$ 

#### 表 **<sup>1</sup> :** スパン セッション

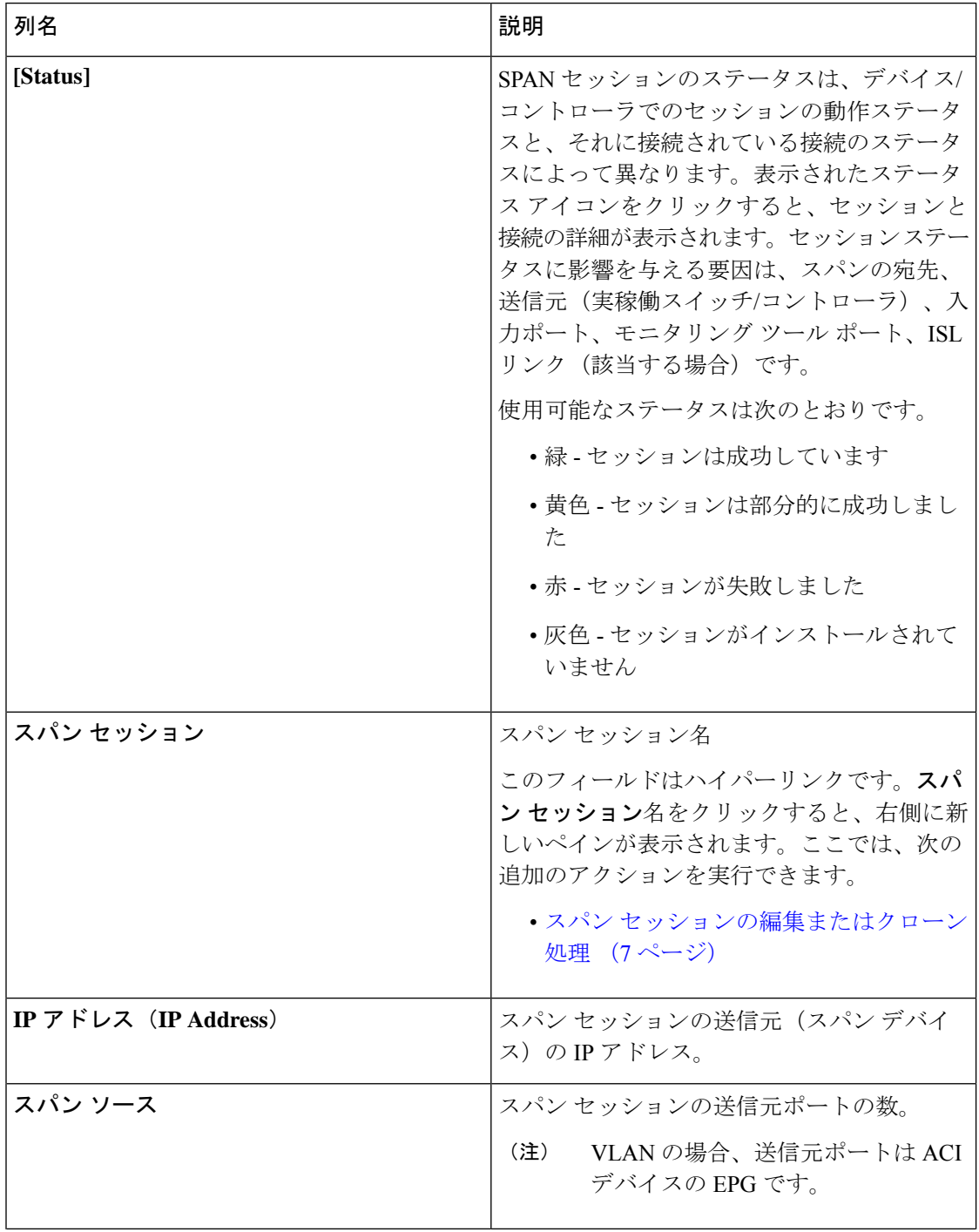

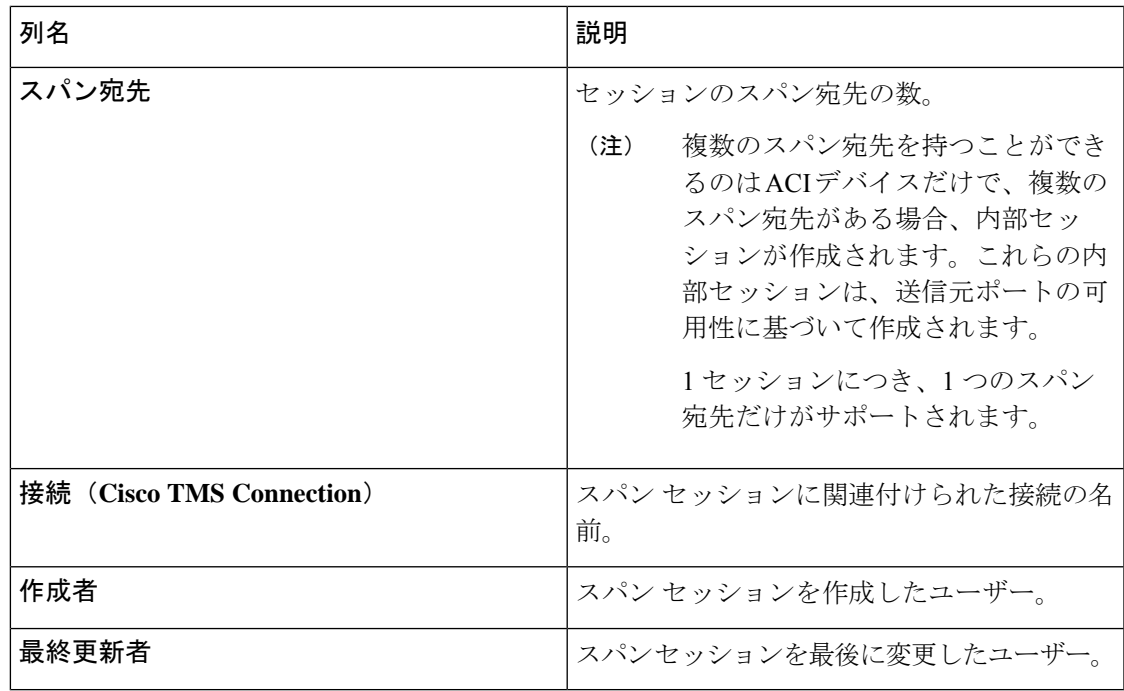

**[**スパン セッション**]** タブから次のアクションを実行できます。

- スパン セッションの追加 このアクションを使用して、スパン セッションを追加しま す。スパン セッションの追加 (3 ページ) を参照してください。
- スパン セッション**/**宛先の同期 このアクションを使用して、実稼働スイッチ(Nexus / Catalyst)またはコントローラ (APIC / DNAC)の情報を Nexus Dashboard Data Broker コン トローラと同期します。スパン セッション情報がスイッチまたはコントローラで削除/削 除された場合、このアクションにより、スイッチまたはコントローラのスパン宛先設定と スパン セッション設定が、Nexus Dashboard Data Broker コントローラの設定と同期されま す。
- インストールのトグル—このアクションを使用して、スパンセッションをインストール/ アンインストールします。スイッチ(Nexus/Catalyst)/コントローラにスパンセッション をインストールするか、Nexus Dashboard Data Broker コントローラから削除せずにスパン セッションをアンインストールできます。スパン セッションはスイッチ/コントローラか らアンインストールされますが、将来の使用のために Nexus Dashboard Data Broker コント ローラに保存されたままになります。
- ·スパンセッションの削除: 行の先頭にあるチェックボックスをオンにして、削除するスパ ン セッションを選択し、**[**アクション**]** > **[**スパン セッションの削除**]** をクリックします。選 択されたスパンセッションが削除されます。チェックボックスを選択せずに削除アクショ ンを選ぶと、エラーが表示されます。スパンセッションを選択するように求められます。

### スパン セッションの追加

この手順を使用して、スパン セッションを追加します。

Nexus スイッチには最大 4 つのアクティブなスパン セッションを追加できます。 Catalyst スイッチには、最大 8 つのアクティブなスパン セッションを追加できます。 (注) 始める前に スパン セッションを設定する前に、コントローラ/プロダクション スイッチを追加します。 ステップ **1 [**セッション**]** > **[**スパン セッション**]** に移動します。 ステップ **2 [**アクション(**Actions**)**]** ドロップダウン リストから、**[**スパン スイッチの追加(**Add Span Switches**)**]** を 選択します。

ステップ **3 [**スパン スイッチの追加(**Add Span Switches**)**]** ダイアログ ボックスで、次の詳細を入力します。

表 **2 :** スパン セッションの追加

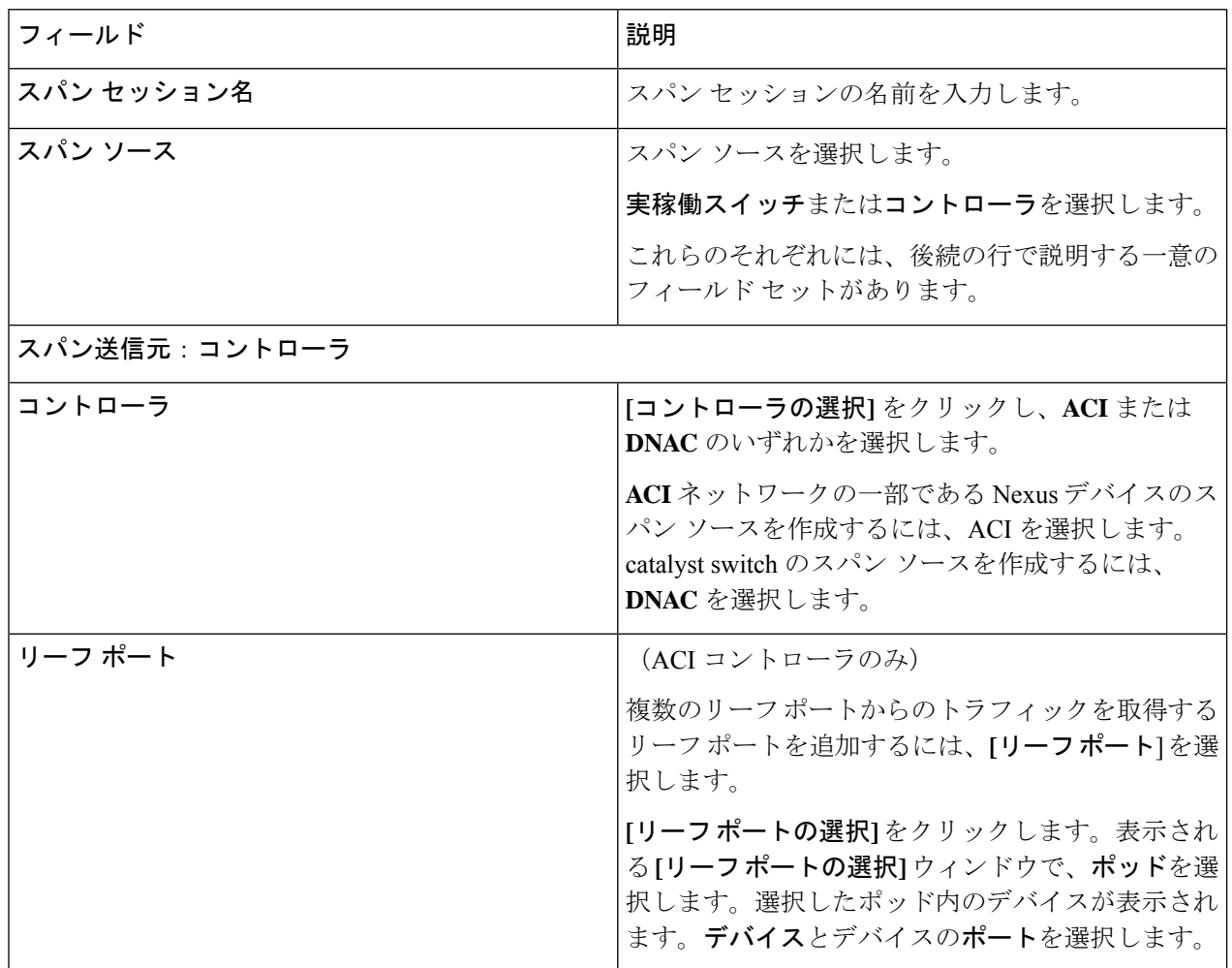

 $\mathbf I$ 

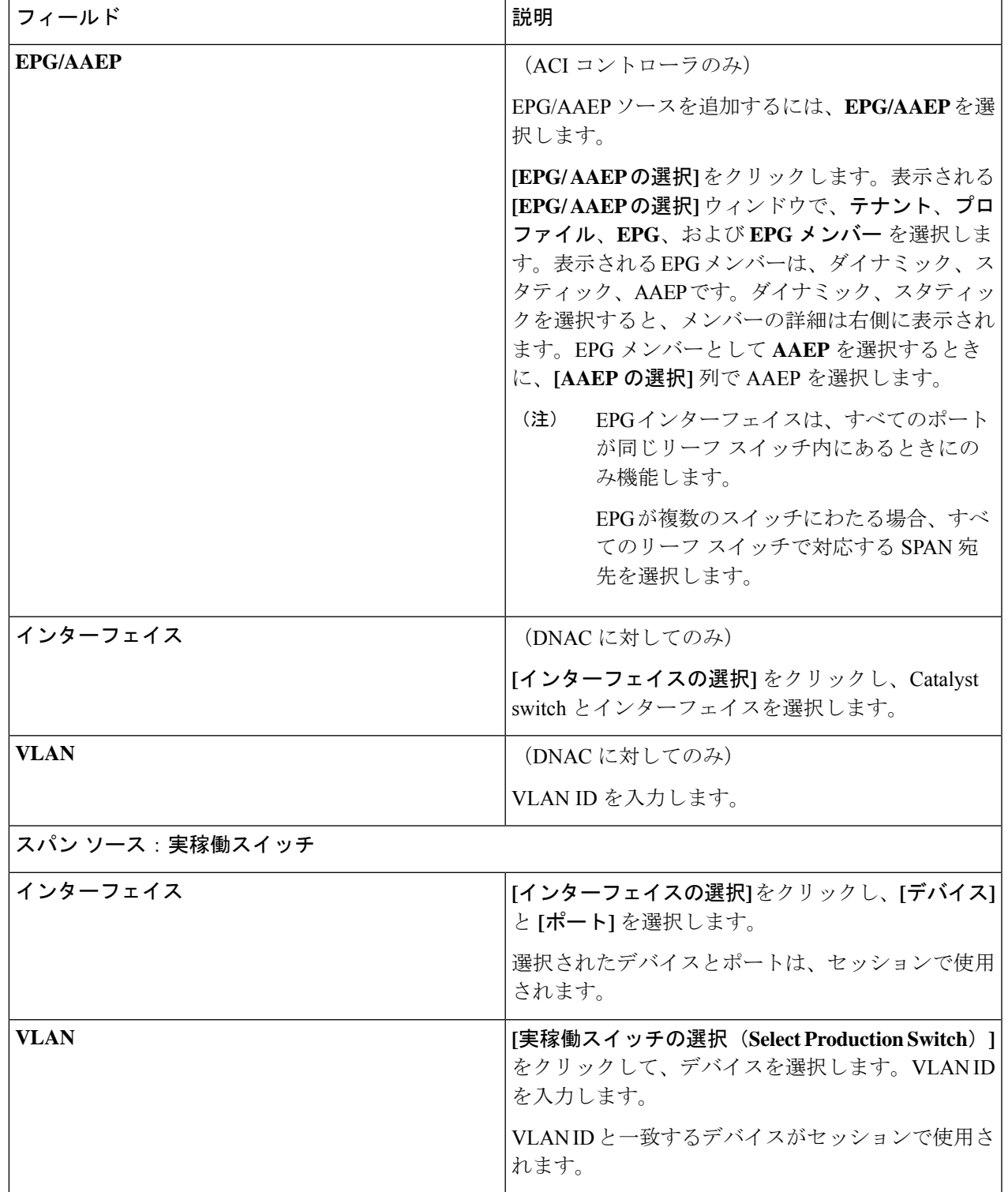

 $\overline{\phantom{a}}$ 

I

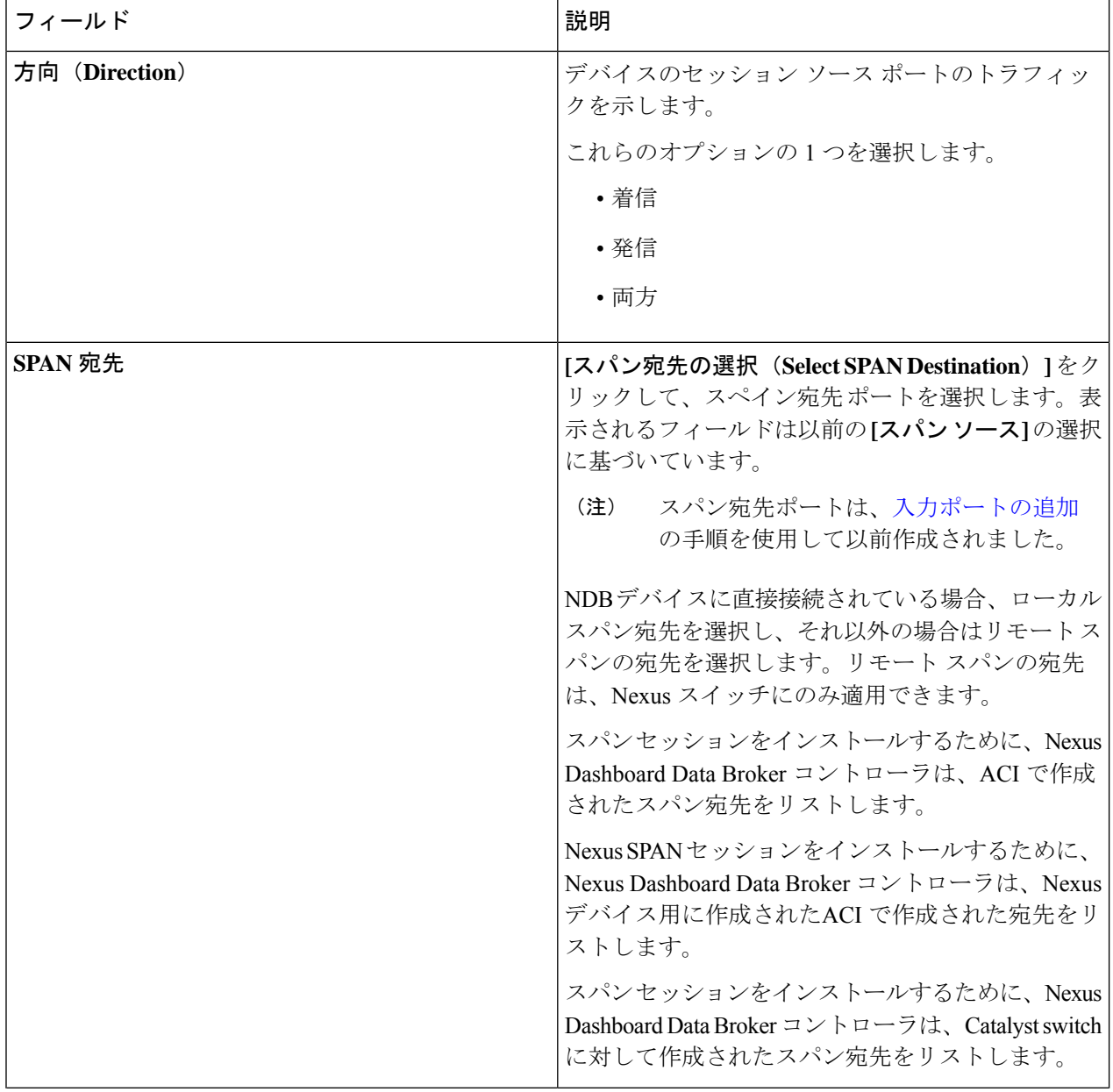

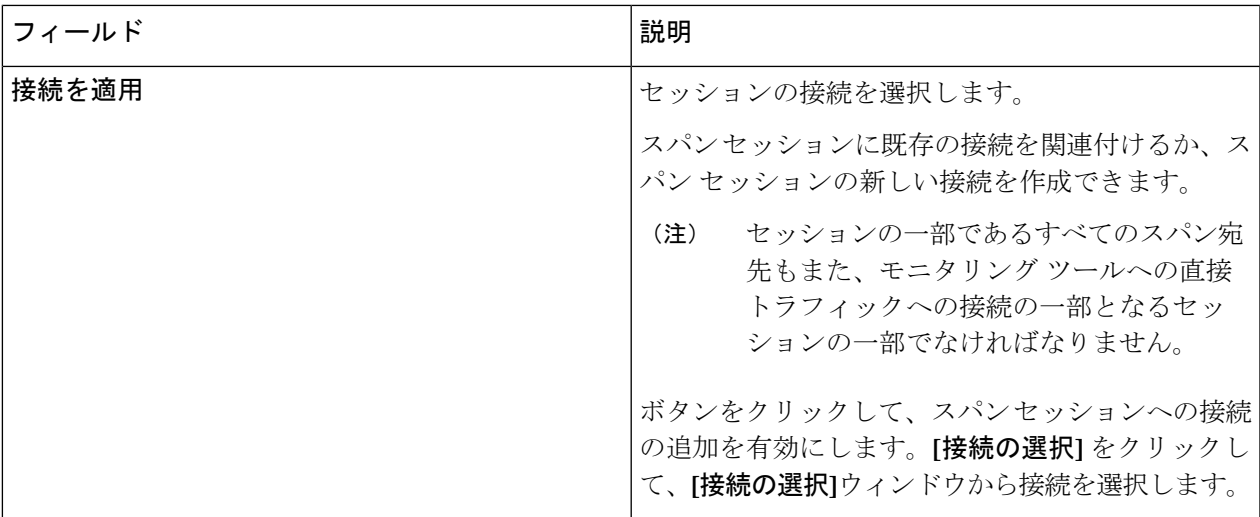

- EPG の場合: (注)
	- EPG 選択の場合、EPG が選択されている場合、デフォルトでは、Nexus Dashboard Data Broker コントローラは、選択されたEPGの静的またはダイナミックに設定されたインターフェイス の変更をリッスンします。変更がある場合は、スパン セッションに適用されます。Web ソ ケット接続は、証明書で保護されていません。イベント リスニングを無効にするには、 ndb/configuration フォルダの下の config.ini ファイルに enableWebSocketHandle=false を追 加します。
	- APIC に新しい EPG メンバーが追加されたときに、設定された SPAN セッションの一部とし て新しく追加されたEPGメンバーに一致するSPAN宛先がリーフスイッチにない場合、Nexus Dashboard Data Broker はこのイベントを無視し、新しい EPG メンバーは Nexus Dashboard Data Broker に表示されません。
- スパン宛先の場合: (注)

スパン送信元の各リーフ スイッチに、対応するスパン宛先が少なくとも 1 つあることを確認しま す。

ステップ **4 [**スパン セッションの追加**]** をクリックして、実稼働スイッチまたはコントローラにインストールせずに、 作成したスパンセッションを追加します。**[**スパンセッションのインストール**]**をクリックして、作成した スパン セッションを保存し、実稼働スイッチまたはコントローラにインストールします。

### スパン セッションの編集またはクローン処理

この手順を使用して、スパン セッションを編集またはクローン処理をします。

スパン セッションの編集は、既存のスパン セッションのパラメータの一部を変更することを 意味します。

スパン セッションのクローンを処理するということは、既存のスパン セッションと同じパラ メータを使用し、必要な変更を加えた新しいスパンセッションを作成することを意味します。 スパン セッションを保存する前にその名前を変更してください。

#### 始める前に

1 つ以上のスパン セッションを追加します。

- ステップ **1 [**セッション**]** > **[**スパン セッション**]** に移動します。
- ステップ2 表示されたテーブルで、セッションをクリックします。

新しいペインが右側に表示されます。

ステップ **3 [**アクション**]** をクリックし、**[**スパン セッションの編集**]** または **[**スパン セッションのクローン処理**]** を選択 します。

テーブルに表示されているパラメータを編集します。

表 **3 :** スパン セッションの編集

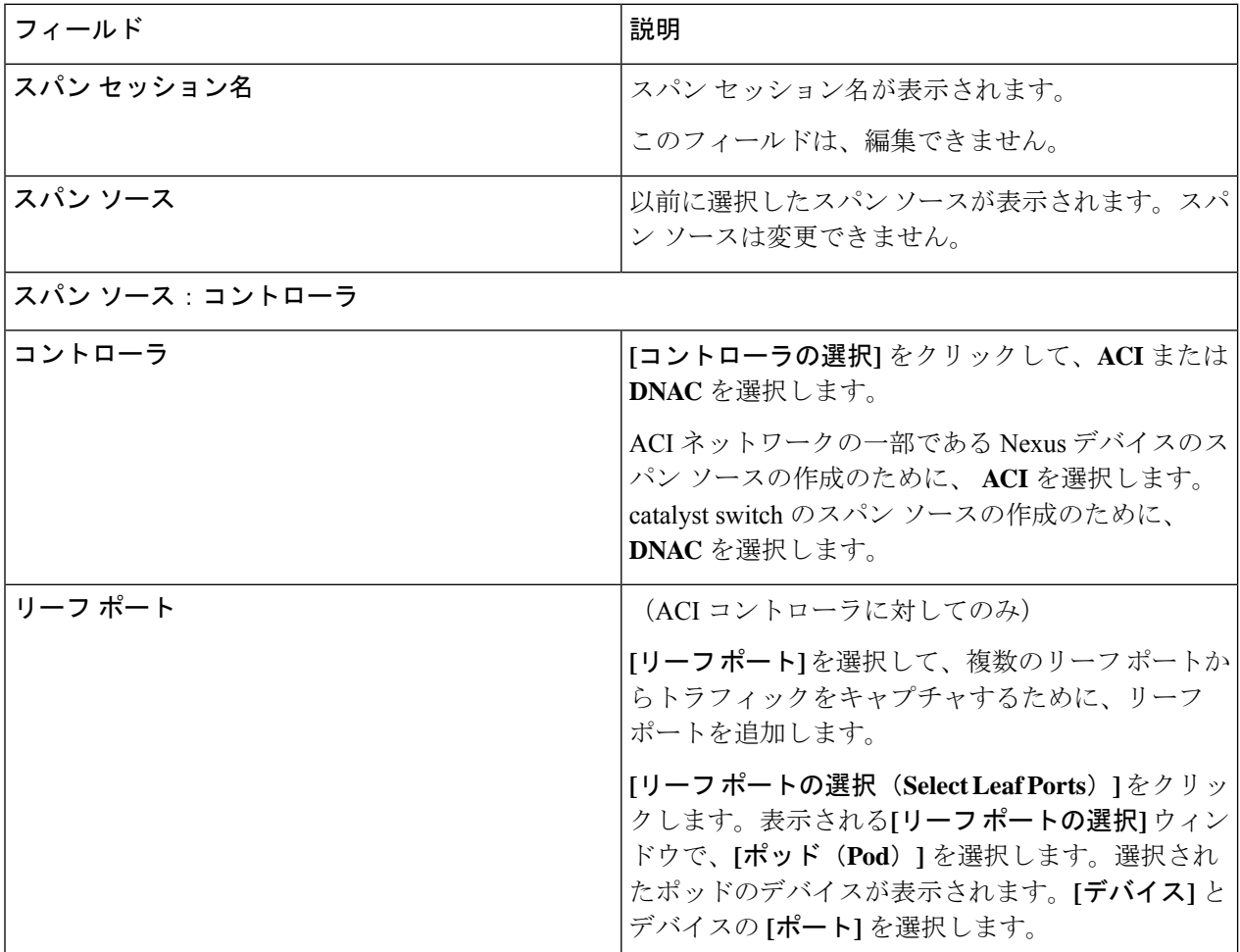

 $\mathbf I$ 

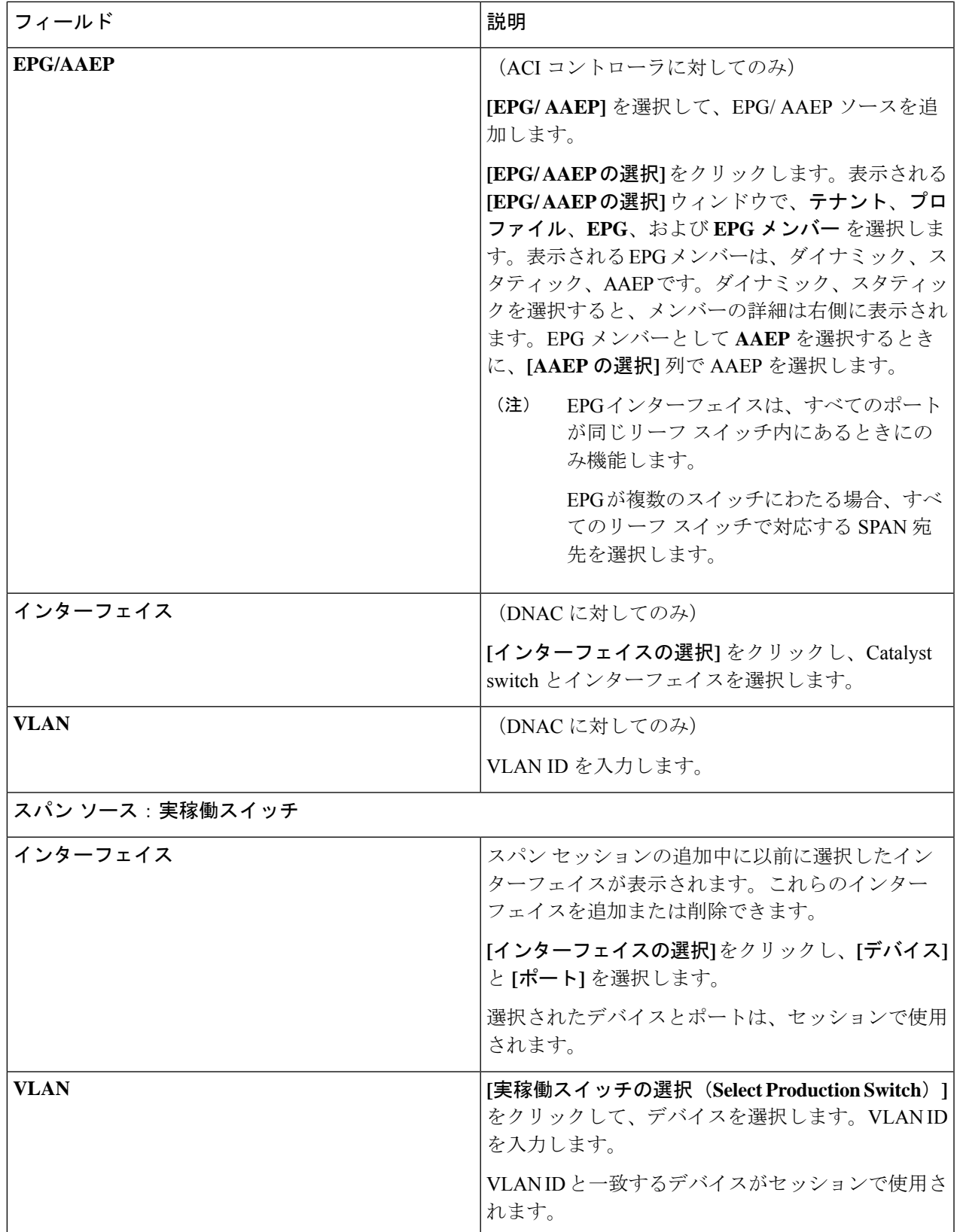

 $\overline{\phantom{a}}$ 

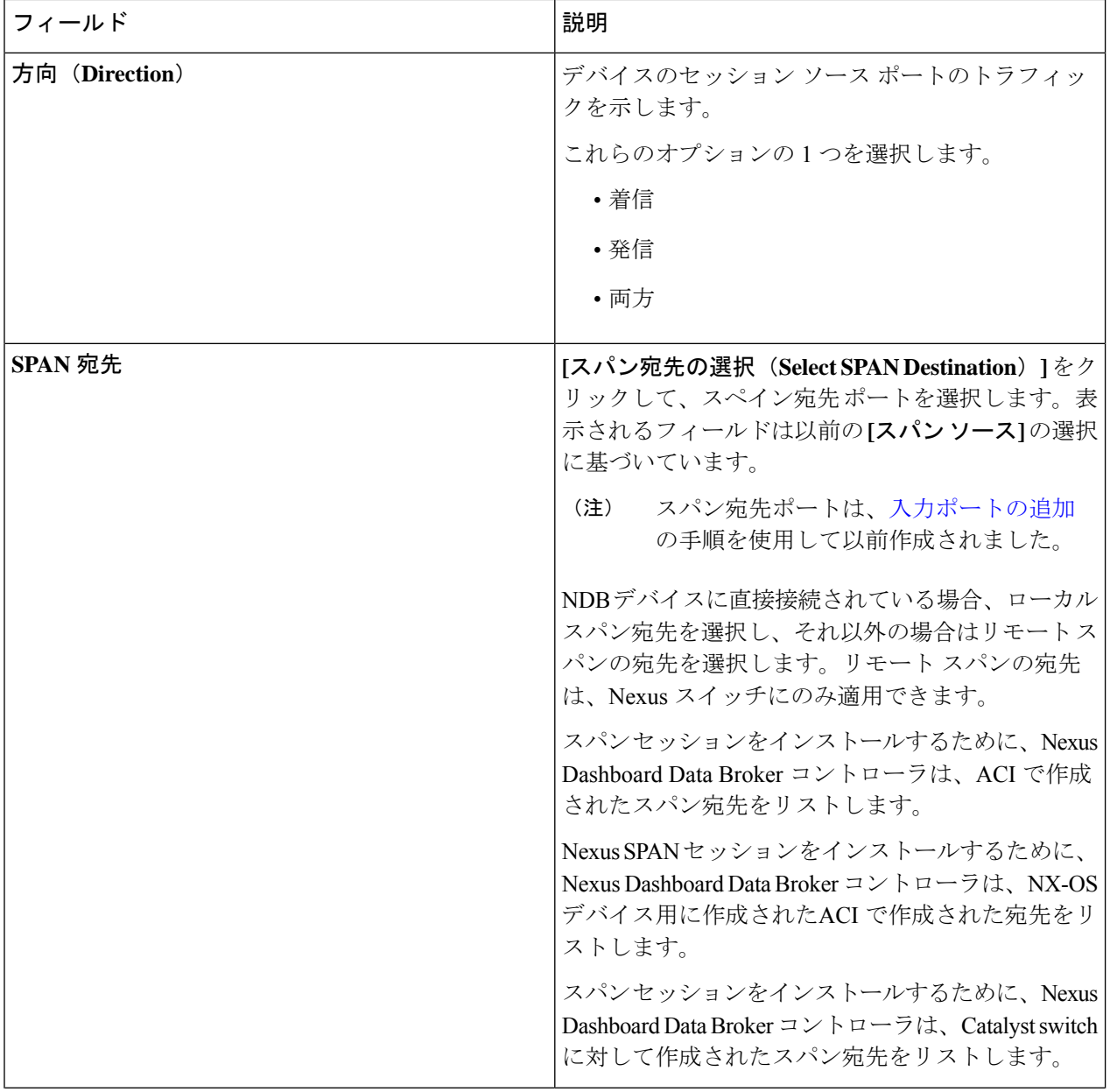

I

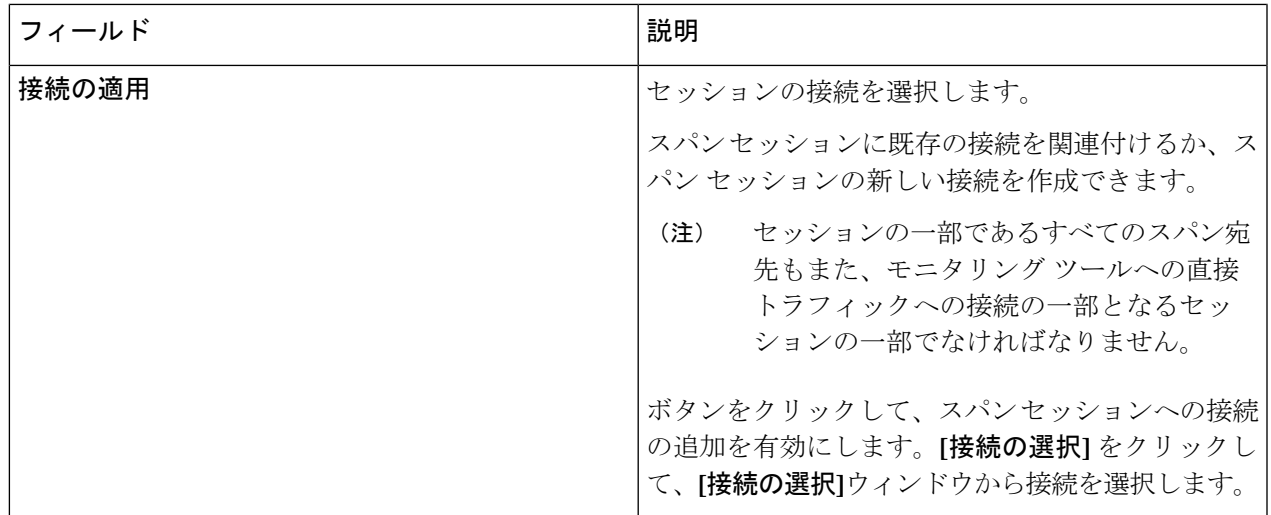

ステップ **4 [**スパン セッションの編集**]** または **[**スパン セッションのクローン処理] をクリックします。

I

翻訳について

このドキュメントは、米国シスコ発行ドキュメントの参考和訳です。リンク情報につきましては 、日本語版掲載時点で、英語版にアップデートがあり、リンク先のページが移動/変更されている 場合がありますことをご了承ください。あくまでも参考和訳となりますので、正式な内容につい ては米国サイトのドキュメントを参照ください。